# **Index de l'aide du Lecteur multimédia**

Le Lecteur multimédia permet d'exécuter différents types de fichiers média. Pour obtenir des informations sur l'utilisation de l'aide, appuyez sur la touche F1.

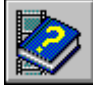

A propos du Lecteur multimédia

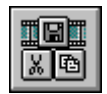

Boutons du Lecteur multimédia

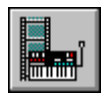

Accès aux périphériques et fichiers multimédia

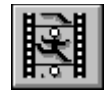

Lecture de fichiers média

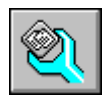

Configuration du Lecteur multimédia

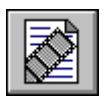

Incorporation de clips média

## **Index de l'aide du Lecteur multimédia**

Le Lecteur multimédia permet d'exécuter différents types de fichiers média. Pour obtenir des informations sur l'utilisation de l'aide, appuyez sur la touche F1.

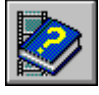

A propos du Lecteur multimédia

- **Présentation du Lecteur multimédia**
- **Lancement du Lecteur multimédia**

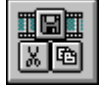

Boutons du Lecteur multimédia

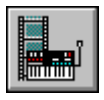

Accès aux périphériques et fichiers média

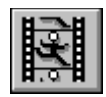

Lecture de fichiers média

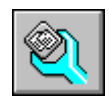

Configuration du Lecteur multimédia

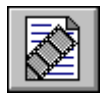

Incorporation de clips média

# **Index de l'aide du Lecteur multimédia**

Le Lecteur multimédia permet d'exécuter différents types de fichiers média. Pour obtenir des informations sur l'utilisation de l'aide, appuyez sur la touche F1.

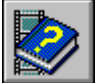

A propos du Lecteur multimédia

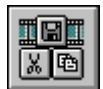

Boutons du Lecteur multimédia

- Boutons du Lecteur multimédia
- Barre de piste du Lecteur multimédia Þ
- Commandes du menu Fichier
- Commandes du menu Edition
- Commandes du menu Périphérique
- Commandes du menu Echelle þ.
- Raccourcis clavier du Lecteur multimédia ь

تيي

Accès aux périphériques et fichiers média

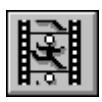

Lecture de fichiers média

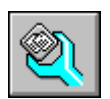

Configuration du Lecteur multimédia

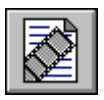

Incorporation de clips média

## **Index de l'aide du Lecteur multimédia**

Le Lecteur multimédia permet d'exécuter différents types de fichiers média. Pour obtenir des informations sur l'utilisation de l'aide, appuyez sur la touche F1.

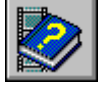

A propos du Lecteur multimédia

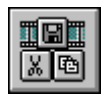

Boutons du Lecteur multimédia

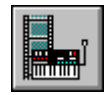

Accès aux périphériques et fichiers média

- Sélection d'un périphérique multimédia
- **Duverture d'un fichier**
- Fermeture d'un périphérique multimédia Þ
- Quitter le Lecteur multimédia

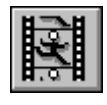

Lecture de fichiers média

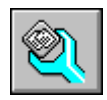

Configuration du Lecteur multimédia

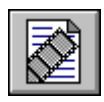

Incorporation de clips média

## **Index de l'aide du Lecteur multimédia**

Le Lecteur multimédia permet d'exécuter différents types de fichiers média. Pour obtenir des informations sur l'utilisation de l'aide, appuyez sur la touche F1.

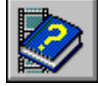

A propos du Lecteur multimédia

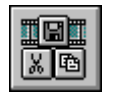

Boutons du Lecteur multimédia

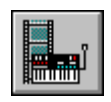

Accès aux périphériques et fichiers média

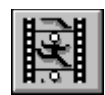

Lecture de fichiers média

- Lecture d'une séquence média
- Arrêt d'une séquence ou d'un périphérique multimédia
- Modification de la position de lecture
- Sélection d'une partie de la séquence

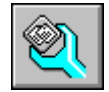

Configuration du Lecteur multimédia

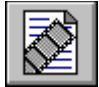

## Incorporation de clips média

# **Index de l'aide du Lecteur multimédia**

Le Lecteur multimédia permet d'exécuter différents types de fichiers média. Pour obtenir des informations sur l'utilisation de l'aide, appuyez sur la touche F1.

- A propos du Lecteur multimédia
- Boutons du Lecteur multimédia
- Accès aux périphériques et fichiers média
	- Lecture de fichiers média
		- Configuration du Lecteur multimédia
		- **E** Changement d'échelle
		- Définition des options du Lecteur multimédia
		- Définition des caractéristiques vidéo     Version abrégée du Lecteur multimédia
- 

Incorporation de clips média

## **Index de l'aide du Lecteur multimédia**

Le Lecteur multimédia permet d'exécuter différents types de fichiers média. Pour obtenir des informations sur l'utilisation de l'aide, appuyez sur la touche F1.

- A propos du Lecteur multimédia
- Boutons du Lecteur multimédia
	- Accès aux périphériques et fichiers média

Lecture de fichiers média

ь

Configuration du Lecteur multimédia

Incorporation de clips média

- Incorporation d'une séquence média dans une application
- Modification d'un clip média incorporé

# **Présentation du Lecteur mutimédia**

Le Lecteur multimédia est une application Microsoft pour Windows capable de prendre en charge les périphériques multimédia et d'exécuter des séquences média telles que des clips vidéo, des animations et des fichiers son au format .WAV et MIDI (Musical Instrument Digital Interface). Le Lecteur multimédia peut s'utiliser avec les périphériques accessibles via l'interface MCI (Media Control Interface), tels que des lecteurs de disque vidéo et de disque compact audio, ou avec les périphériques équipés d'un pilote compatible MCI. Le Lecteur multimédia accepte la fonction de liaison et d'incoproration d'objets (OLE) et peut faire office de serveur OLE pour les clips média qu'il prend en charge.

Le Lecteur multimédia peut également être incoporé à des documents provenant d'une autre application telle qu'un tableur ou un traitement de texte. On parle alors d'objet clip média pour désigner la version incorporée dans une autre application du Lecteur multimédia, sa séquence média et, le cas échéant, la sélection de la séquence média.

La fenêtre principale du Lecteur multimédia permet de contrôler la séquence en cours de lecture, et affiche le temps écoulé depuis le début de la lecture.

Voir aussi Lecture d'une séquence média Incorporation d'une séquence média dans une autre application

#### þ. **Lancement du Lecteur multimédia**

Vous pouvez lancer le Lecteur multimédia de l'une des manières suivantes :

Dans le Gestionnaire de programmes, choisissez l'icône Lecteur multimédia du groupe Vidéo pour Windows.

Dans le Gestionnaire de programmes, choisissez la commande **Exécuter** et tapez la ligne de commande du Lecteur multimédia.

Placez l'icône d'un fichier du Gestionnaire de fichiers sur l'icône ou dans la fenêtre du Lecteur multimédia.

Dans une application OLE cliente, choisissez un objet Lecteur multimédia.

Le lancement du Lecteur multimédia à partir du Gestionnaire de programmes permet de spécifier le périphérique et le fichier à utiliser.

Voir aussi Lecture d'une séquence média Incorporation d'une séquence média dans une autre application Sélection d'un périphérique média Ouverture d'un fichier

# **Sélection d'un périphérique multimédia**

Le Lecteur multimédia prend en charge deux types de périphériques : les simples et les mixtes. Les périphériques simples sont directement utilisables, alors que les périphériques mixtes ne peuvent l'être tant que vous n'avez pas spécifié le fichier média à ouvrir.

Le menu **Périphérique** contient la liste des périphériques disponibles. Un périphérique ne peut figurer dans cette liste si lui et son pilote ne sont pas correctement installés et configurés pour votre système.

#### **Pour sélectionner un périphérique simple**

Choisissez le périphérique multimédia voulu dans le menu **Périphérique**. Les noms de périphérique simple ne sont pas suivis de points de suspension.

#### **Pour sélectionner un périphérique mixte**

- 1 Choisissez le périphérique multimédia dans le menu **Périphérique**. Les noms de périphérique mixte sont suivis de points de suspension (. . .).
- 2 Tapez ou sélectionnez le nom du fichier à utiliser.
- 3 Choisissez « OK ».

Vous pouvez à présent ouvrir les fichiers disponibles pour ce périphérique.

#### **Pour sélectionner un autre périphérique**

Choisissez le périphérique voulu dans le menu **Périphérique**.

Ou, choisissez un autre type de fichier dans la boîte de dialogue **Ouvrir**.

Voir aussi Lecture d'une séquence média Lancement du Lecteur multimédia

#### þ. **Ouverture d'un fichier**

Le Lecteur multimédia associe les différents types de fichiers média aux périphériques appropriés et alloue automatiquement les ressources nécessaires à la lecture lorsque vous ouvrez un fichier.

#### **Pour ouvrir un fichier**

- 1 Choisissez la commande **Ouvrir** du menu **Fichier**.
- 2 Tapez ou sélectionnez le nom du fichier à ouvrir.

Vous pouvez choisir un autre type de périphérique dans la liste des fichiers de type.

3 Choisissez « OK ».

Voir aussi Lecture d'une séquence média Lancement du Lecteur multimédia

# **Fermeture d'un périphérique multimédia**

ь

La commande **Fermer** permet de fermer les périphériques multimédia, mais a un effet légèrement différent selon qu'il s'agit d'un périphérique simple ou mixte.

Avec les périphériques simples, le Lecteur multimédia libère le périphérique, permettant ainsi à d'autres applications de l'utiliser. La lecture d'une séquence média en cours au moment de la fermeture du périphérique se poursuit normalement jusqu'à son terme.

Avec les périphériques mixtes, le Lecteur multimédia ferme d'abord le fichier puis libère le périphérique. Toute lecture de séquence en cours prend immédiatement fin à la fermeture du périphérique.

#### **Pour fermer un périphérique multimédia**

Choisissez la commande **Fermer** du menu **Fichier**.

Voir aussi Lecture d'une séquence media

#### þ. **Quitter le Lecteur multimédia**

Contrairement aux périphériques mixtes, les périphériques simples, tels que les lecteurs de disque compact audio, continuent de fonctionner après la fermeture du Lecteur multimédia.

- **Pour quitter le Lecteur multimédia**
- Choisissez la commande **Quitter** du menu **Fichier**.
- **Pour quitter le Lecteur multimédia à partir d'un objet clip média**
- Sélectionnez un autre élément ou une autre zone dans l'application.

Voir aussi Lancement du Lecteur multimédia

#### ×. **Lecture d'une séquence média**

- **Pour commencer ou reprendre la lecture d'une séquence média**
	- Choisissez le bouton « Lecture »

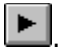

 $\blacksquare$ 

 $\blacksquare$ 

- **Pour lire un clip média incorporé**
- Faites un double clic sur l'icône Clip média.  $\blacksquare$
- **Pour lire la partie sélectionnée d'une séquence média**
	- Maintenez la touche ALT enfoncée et choisissez le bouton « Lecture ».

Ou sélectionnez tout simplement le bouton « Lecture » si la séquence est incorporée à un document.

- **Pour interrompre la lecture**
- Choisissez le bouton « Pause »  $\blacksquare$

.

Voir aussi Changement d'échelle Boutons du Lecteur multimédia Ouverture d'un fichier Définition des caractéristiques vidéo Définition des options du Lecteur multimédia

#### þ. **Arrêt d'une séquence ou d'un périphérique multimédia**

- **Pour arrêter la lecture**
- Choisissez le bouton « Arrêt »  $\blacksquare$

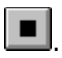

 **Pour arrêter la lecture d'un clip média incorporé**

Appuyez sur les touches ALT+F4, appuyez sur le bouton droit de la souris ou faites un double clic sur la case du menu **Système**.

- **Pour arrêter la lecture en mode plein écran d'un clip média incorporé**
- Appuyez sur la touche ECHAP ou ALT, ou sur CTRL+S.

#### **Pour éjecter un disque compact ou un autre support**

Choisissez le bouton « Ejecter »

 $\vert \blacktriangle \vert$ 

Le bouton « Ejecter » n'est disponible que pour les périphériques dotés d'une fonction logicielle d'éjection.

Voir aussi Boutons du Lecteur multimédia Définition des caractéristiques vidéo Quitter le Lecteur multimédia

#### þ. **Modification de la position de lecture**

Vous pouvez vous déplacer dans une séquence média de manière à écouter votre chanson préférée ou regarder une séquence vidéo spécifique.

## **Pour modifier la position de lecture**

A l'aide du pointeur de la souris, faites glisser le curseur de défilement jusqu'à la position voulue sur la barre de piste.

-Ou-

Utilisez les flèches de défilement situées à droite de la barre de piste.

-Ou-

Utilisez les touches FLECHE GAUCHE, FLECHE DROITE, PG.SUIV, PG.PREC, ORIGINE et FIN.

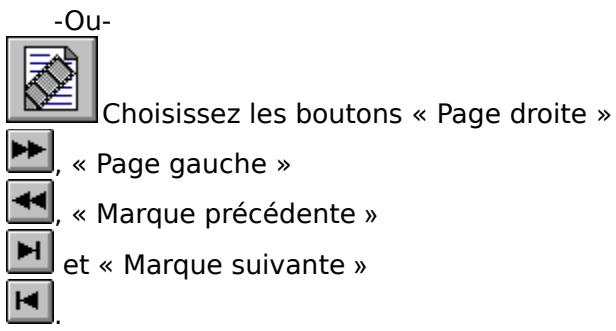

Voir aussi Boutons du Lecteur multimédia Raccourcis clavier du Lecteur multimédia Barre de piste du Lecteur multimédia

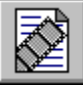

## **Sélection d'une partie de la séquence média**

Vous pouvez délimiter le début et la fin d'une sélection de manière à ne lire que cette partie de la séquence média.

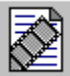

#### **Pour délimiter une sélection à l'aide des boutons du Lecteur multimédia**

- 1 Placez le curseur de défilement au début de la sélection à délimiter.
- 2 Choisissez le bouton « Début de marque »  $\frac{1}{2}$ .
- 3 Placez le curseur de défilement à la fin de la section à délimiter.
- 4 Choisissez le bouton « Fin de marque »  $\boxed{1}$

Vous pouvez également délimiter le début de la section et, tout en maintenant la touche MAJ enfoncée, faire glisser le curseur de défilement jusqu'à la fin de la sélection.

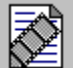

## **Pour délimiter une sélection à l'aide de la commande Sélection**

- 1 Choisissez la commande **Sélection** du menu **Edition**.
	- Ou faites un double clic sur l'outil Echelle.
- 2 Sélectionnez « De » et définissez le début de la sélection (intervalle de temps, numéro d'image ou numéro de plage).
- 3 Définissez l'étendue de la sélection à l'aide de la zone « Vers » ou « Dimension ».

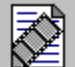

Dans la zone « De », définissez la fin de la sélection (intervalle de temps, numéro d'image ou numéro de plage).

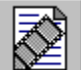

Dans la zone « Size », tapez la durée de la sélection (temps écoulé, nombre d'images et nombre de plages).

4 Choisissez « OK ».

**Remarque** Après avoir délimité la sélection, ne modifiez pas l'échelle de la barre de piste. Cela aurait pour effet d'annuler la sélection.

Voir aussi Incorporation d'une séquence média dans une autre application Boîte de dialogue Sélection Barre de piste du Lecteur multimédia

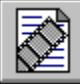

## **Changement d'échelle**

Le Lecteur multimédia affiche l'une des trois échelles suivantes au-dessus de la barre de

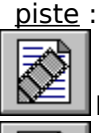

L'échelle de temps affiche les intervalles de temps.

L'échelle d'images affiche le numéro des images de la séquence vidéo.

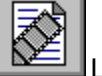

L'échelle de plages affiche le numéro des plages.

Vous pouvez utiliser l'échelle de temps avec n'importe quelle séquence média. Certains types de périphériques multimédia, tels que CD audio ou Vidéo pour Windows, peuvent cependant utiliser d'autres échelles pour localiser les portions d'une séquence média.

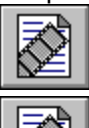

## **Pour changer d'échelle**

#### **Sélectionnez la commande Temps**, **Images** ou **Plages** du menu **Echelle**.

Le changement d'échelle supprime les marques de sélection définies dans la séquence média courante.

Voir aussi Sélection d'une partie de la séquence média

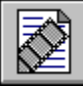

## **Définition des options du Lecteur multimédia**

Le Lecteur multimédia fournit plusieurs options de lecture et d'affichage destinées aux clips média incorporés. Deux de ces options (Rembobinage et Répéter) sont également disponibles lorsque le Lecteur multimédia est exécuté en tant qu'application autonome.

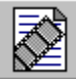

#### **Pour définir les options du Lecteur multimédia**

1 Choisissez la commande **Options** du menu **Edition**.

- 2 Sélectionnez les options de lecture et d'affichage qui vous intéressent.
- 3 Choisissez « OK ».

Voir aussi Boîte de dialogue Options

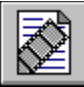

## **Définition des caractéristiques vidéo**

Le périphérique Vidéo pour Windows, périphérique MCI utilisé par le Lecteur multimédia pour la lecture des séquences vidéo, possède ses propres options de configuration. Vous pouvez les modifier à l'aide du bouton de commande « Configurer » accessible via l'icône Gestionnaires du Panneau de configuration Windows.

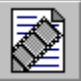

#### **Définition des caractéristiques vidéo à l'aide de la commande Configuration** 1 Choisissez la commande **Configuration** du menu **Périphérique**.

Si la commande **Configuration** n'est pas disponible ou que la boîte de dialogue **Options de playback vidéo** ne s'affiche pas, vous devez d'abord sélectionner le type de périphérique Vidéo pour Windows et spécifier le fichier .AVI contenant la séquence vidéo.

- 2 Sélectionnez les options de votre choix.
- 3 Choisissez « OK ».

Vous pouvez également définir les options de configuration à l'aide de l'icône Gestionnaires du Panneau de configuration Windows.

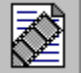

#### **Définition des caractéristiques vidéo à l'aide du Panneau de configuration**

- 1 Ouvrez le Panneau de configuration.
- 2 Faites un double clic sur l'icône Gestionnaires.
- 3 Sélectionnez le périphérique Microsoft MCI AVI.
- 4 Choisissez le bouton « Configurer ».
- 5 Sélectionnez les options voulues.
- 6 Choisissez « OK ».

Les modifications apportées à une séquence vidéo spécifique s'appliquent uniquement à cette séquence.

## **Définition des options vidéo pour toutes les séquences vidéo**

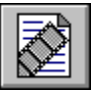

Choisissez le bouton « Défaut ».

#### **Définition des options de playback vidéo pour un clip média incorporé**

Choisissez le bouton « Défaut ».

Voir aussi Boîte de dialogue Options de playbak vidéo

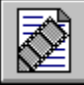

## **Version abrégée du Lecteur multimédia**

Si vos périphériques n'exigent pas de fenêtre de playback, vous pouvez utiliser une version abrégée du Lecteur multimédia, laquelle affiche uniquement la barre de piste et les boutons « Lecture/Pause » et « Arrêt ». Si le périphérique (vidéo et animation, par exemple) exige une fenêtre de playback, celle-ci s'affiche au-dessus des boutons abrégés.

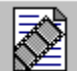

#### **Pour passer indifféremment de la version abrégée à la version complète du Lecteur multimédia**

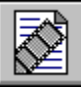

⇖

Appuyez sur CTRL+W.

Ou faites un double clic sur la barre de titre du Lecteur multimédia.

## **Pour doubler la taille de la fenêtre d'affichage en mode abrégé**

Choisissez l'icône Agrandissement.

## **Pour redimensionner la fenêtre d'affichage en mode abrégé**

A l'aide du pointeur de la souris, tirez la bordure de la fenêtre.

#### **Pour rétablir la taille par défaut de la fenêtre**

Choisissez l'icône Restauration.

Voir aussi Raccourcis clavier du Lecteur multimédia

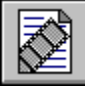

## **Incorporation d'une séquence média dans une autre application**

La technologie OLE permet d'incorporer des objets clip média dans d'autres applications (un clip son dans un tableur, par exemple) de telle sorte que l'utilisateur puisse les lire en cliquant sur leur icône.

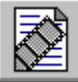

#### **Pour incorporer un clip média dans une application**

- 1 Lancez le Lecteur multimédia.
- 2 Choisissez la commande **Ouvrir** du menu **Fichier** et sélectionnez le fichier ou le périphérique à incorporer.
- 3 Pour incorporer un clip vidéo ou une animation, placez le curseur de défilement sur l'image la plus représentative du clip.
	- L'image sélectionnée servira d'icône pour l'objet clip média.
- 4 Dans le menu **Edition** du Lecteur multimédia, choisissez la commande **Copier l'objet**.
- 5 Sélectionnez l'application ou le document dans lequel vous voulez incorporer le clip média.
- 6 Dans le menu **Edition** de l'application, choisissez la commande **Coller** ou **Collage spécial** pour incorporer le clip.

Remarque : Si la commande **Coller** ou **Collage spécial** ne permet pas l'insertion correcte du clip média dans l'application, reportez-vous à la documentation de l'application pour savoir comment utiliser les objets OLE provenant d'autres applications.

Voir aussi Définition des options du Lecteur multimédia

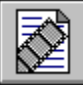

## **Modification d'un clip média incorporé**

Il est possible de modifier les clips média à partir de l'application dans laquelle ils ont été incorporés. Il suffit pour cela de lancer le Lecteur multimédia à partir de l'application, de modifier le clip et de refermer le Lecteur multimédia.

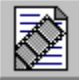

## **Pour modifier un clip média incorporé**

- 1 Ouvrez le document dans lequel le clip média a été incorporé.
- 2 Sélectionnez le clip à modifier.
- 3 Choisissez la commande **Objet clip média** du menu **Edition**, puis **Modifier**.
- 4 Modifiez le clip média.
- 5 Dans le menu **Fichier** du lecteur multimédia, choisissez la commande **Mise à jour**. Le clip média est alors mis à jour dans l'application.
- 6 Choisissez la commande **Quitter** du menu **Fichier** du Lecteur multimédia.

Voir aussi Définition des options du Lecteur multimédia

# **Boîte de dialogue Options**

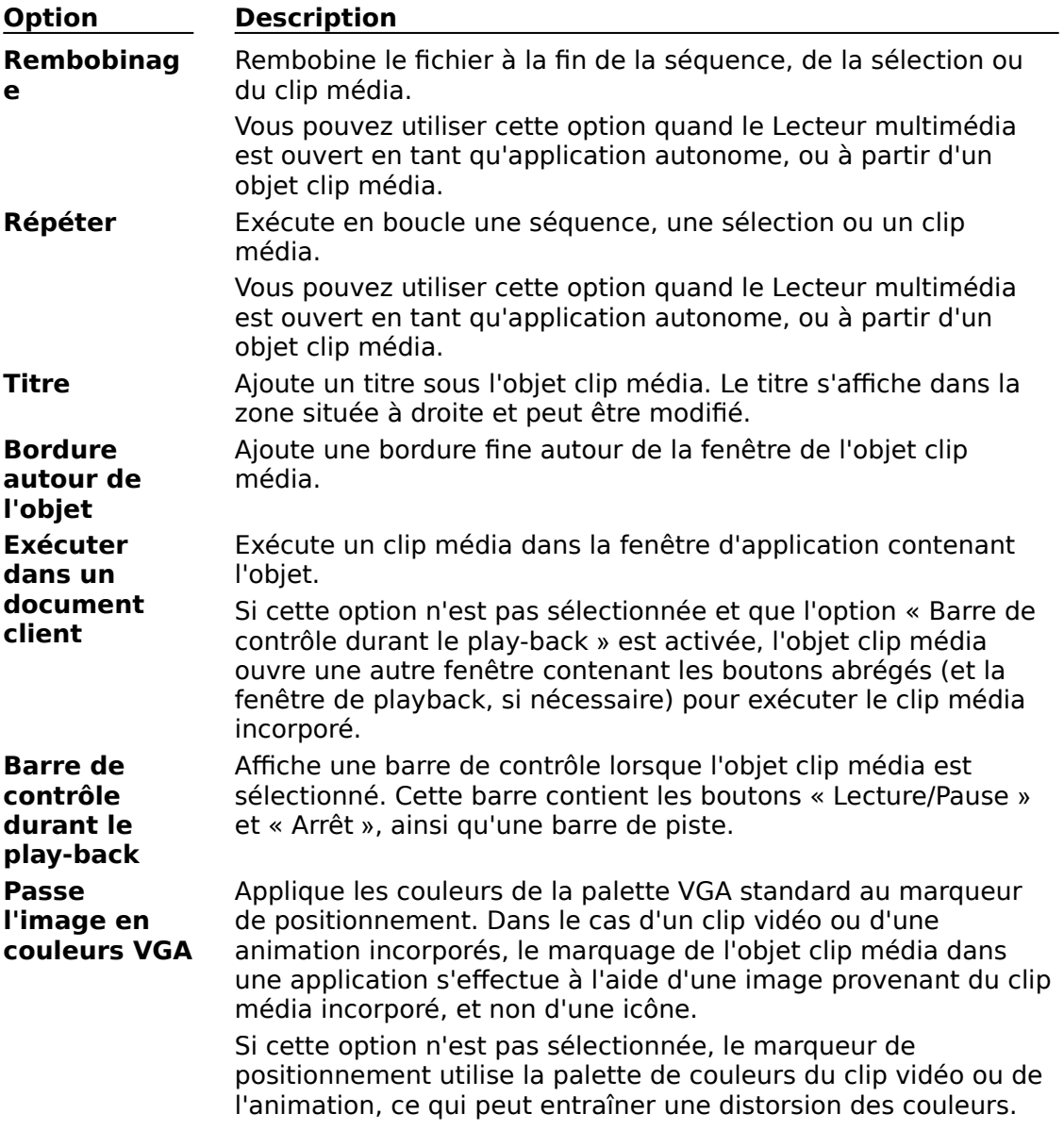

Voir aussi Définition des options du Lecteur multimédia

## **Boîte de dialogue Options de playback vidéo**

Ces options de configuration vous permettent de régler les paramètres d'affichage d'une séquence vidéo pour le périphérique Vidéo pour Windows.

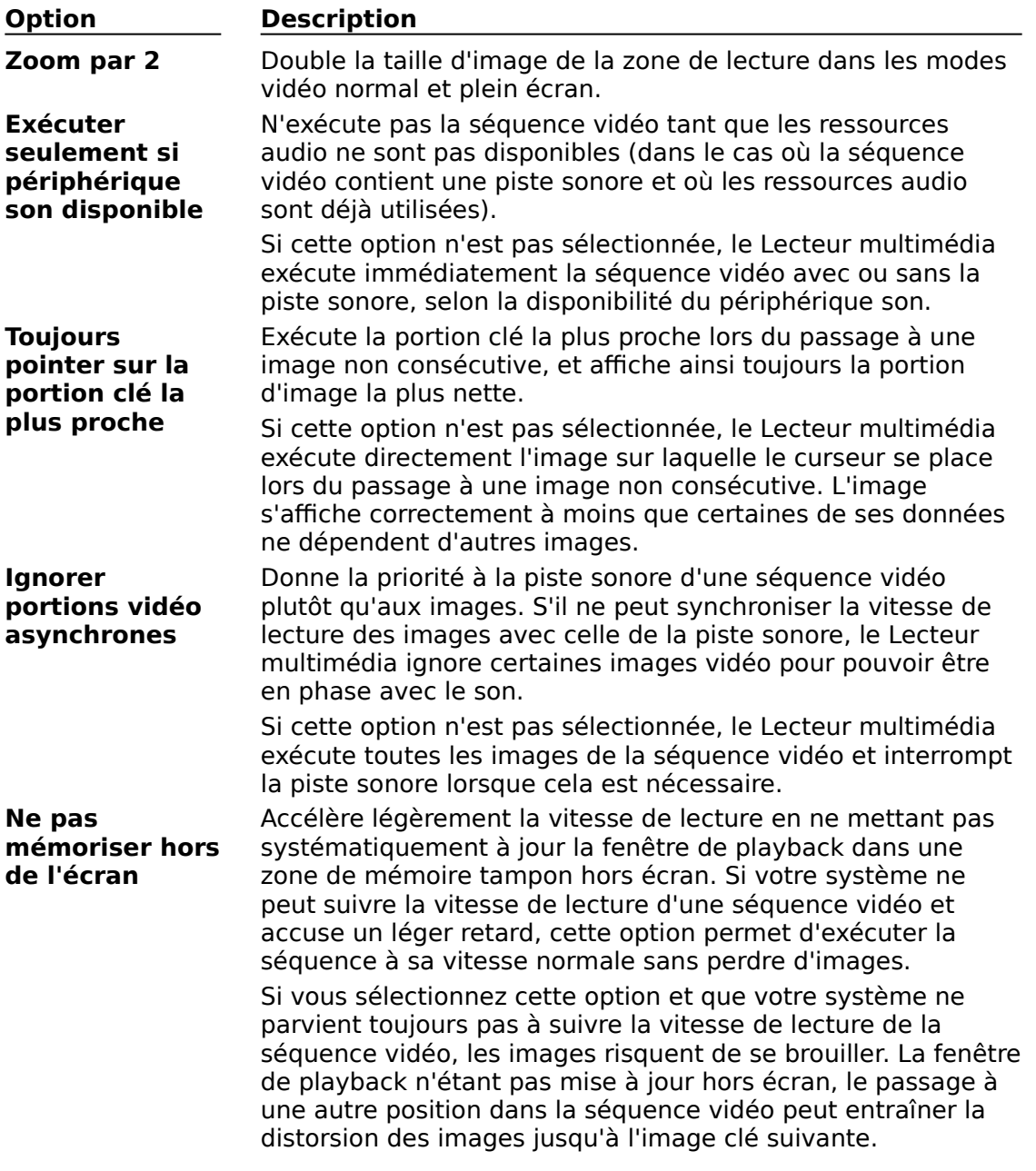

Voir aussi Définition des caractéristiques vidéo

## **Boîte de dialogue Sélection**

La boîte de dialogue **Sélection** permet de délimiter la portion de séquence vidéo à lire.

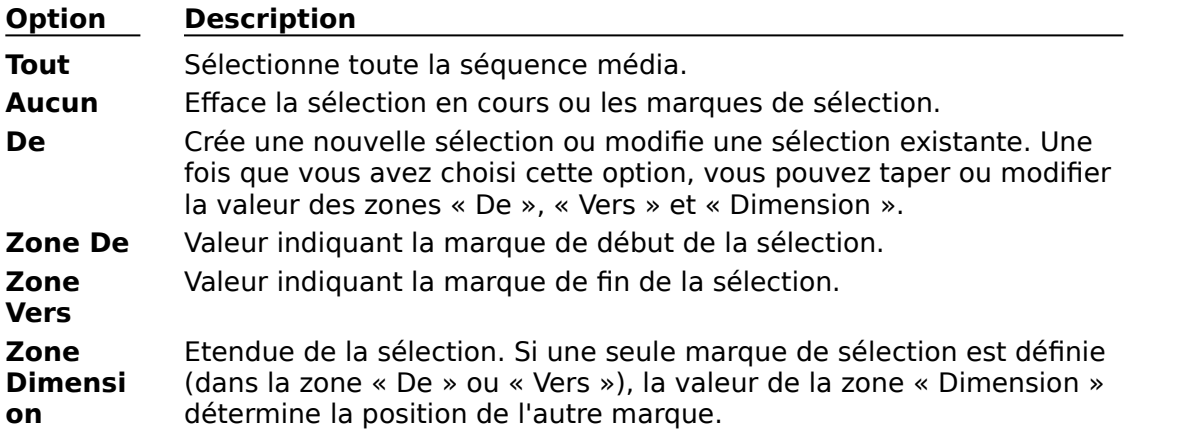

**Remarque** La valeur des zones « De », « Vers » et « Dimension » utilise la même unité de mesure que celle de l'échelle de référence (intervalles de temps, images ou plages, et temps écoulé).

Voir aussi Sélection d'une partie de la séquence média

#### **périphérique simple**

Périphérique capable de lire une séquence média sans que vous ayez à spécifier le fichier média à exécuter. Un lecteur de disque compact, par exemple, est un périphérique simple.

## **périphérique mixte**

Périphérique qui exécute des séquences média à partir de fichiers stockés sur disque dur ou sur CD-ROM. Vous devez spécifier à la fois le périphérique et le fichier à exécuter.

## **MCI (Media Control Interface)**

Interface standard permettant aux applications multimédia de contrôler divers périphériques et fichiers multimédia.

#### **barre de piste**

Barre affichée au-dessus des boutons du Lecteur multimédia. Elle représente la durée de la séquence média en cours de lecture. Les extrémités gauche et droite de la barre correspondent respectivement au début et à la fin de la séquence. La barre de piste contient également un curseur de défilement qui indique la position de lecture courante.

#### **curseur de défilement**

Curseur placé sur la barre de piste pour indiquer la position de lecture courante. Vous pouvez le déplacer à l'aide du pointeur de la souris ou des flèches de défilement.

#### **Support produits**

Si vous avez acheté Vidéo pour Windows auprès de Microsoft ou d'un revendeur, vous trouverez toutes les informations relatives au support produits à la fin du Guide de l'utilisateur Vidéo pour Windows (après l'index).

Si votre copie de Vidéo pour Windows est intégrée à un produit OEM, consultez la documentation de ce produit pour obtenir des informations supplémentaires.

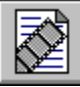

## **Boutons du Lecteur multimédia**

Les boutons ci-après permettent d'exécuter les opérations suivantes :

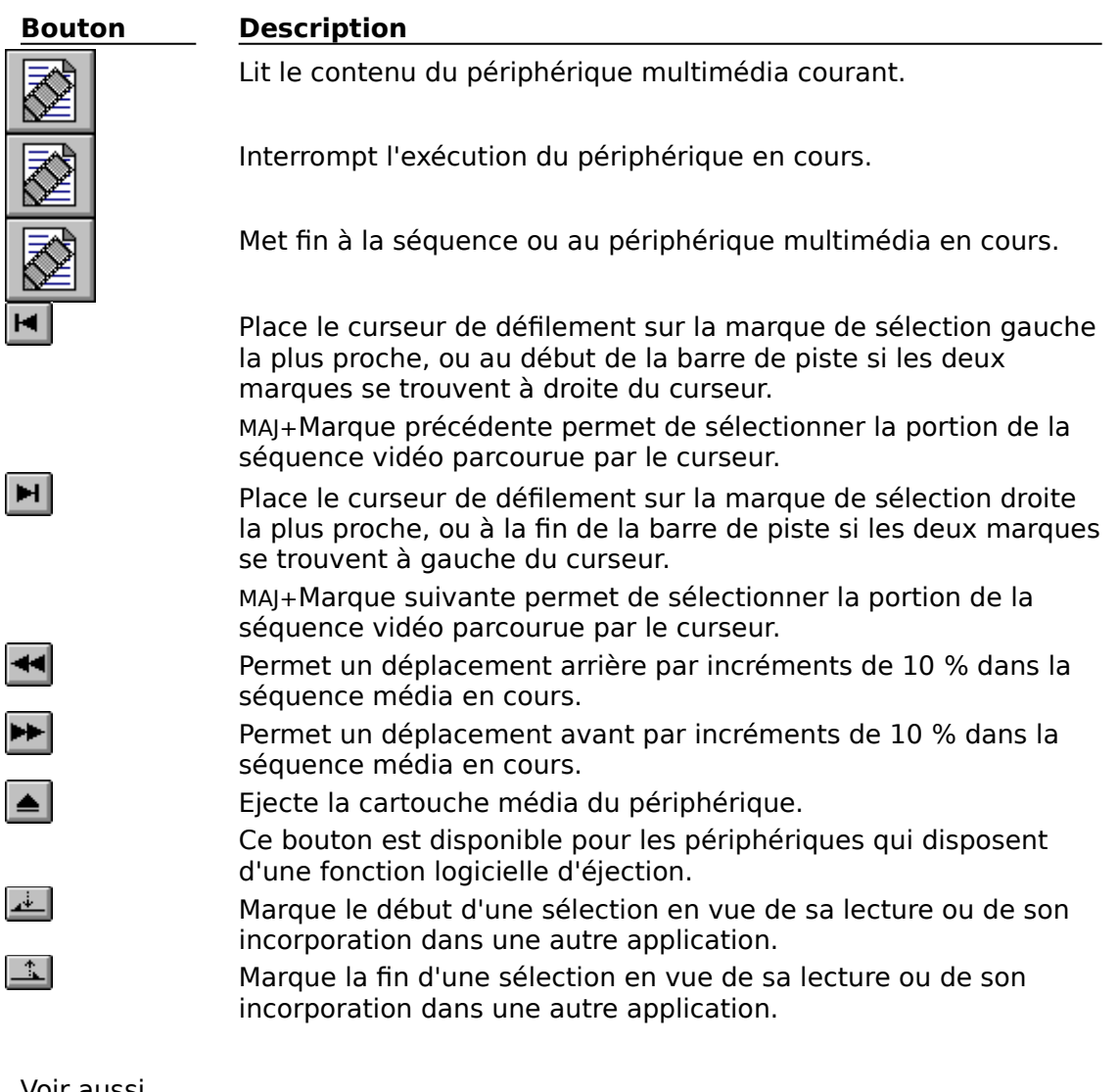

Voir aussi

Lecture d'une séquence média Arrêt d'une séquence ou d'un périphérique multimédia Modification de la position de lecture Sélection d'une partie de la séquence média

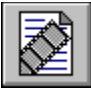

# **Barre de piste du Lecteur multimédia**

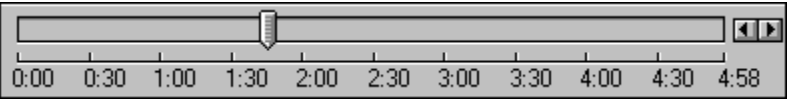

Représente la séquence média en cours. Le curseur de défilement indique la position de lecture courante de la séquence. Vous pouvez changer cette position en déplaçant le curseur à l'aide du pointeur de la souris ou des flèches de défilement situées à droite de la barre de piste.

Voir aussi Modification de la position de lecture Sélection d'une partie de la séquence média Changement d'échelle Version abrégée du Lecteur multimédia Boîte de dialogue Options

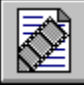

## **Commandes du menu Fichier**

Le menu **Fichier** contient les commandes suivantes :

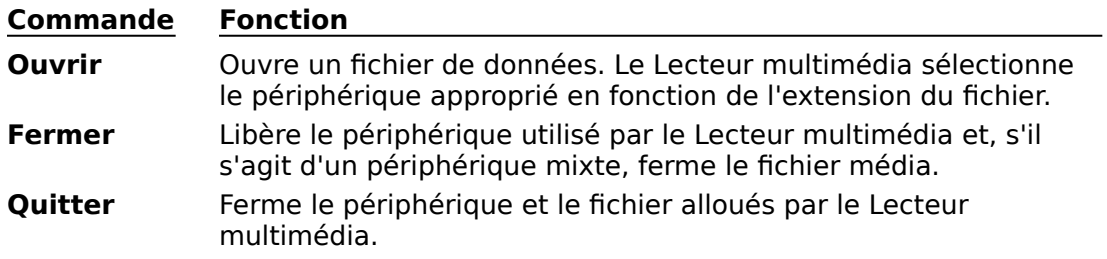

Voir aussi

Fermeture d'un périphérique multimédia Ouverture d'un fichier Quitter le Lecteur multimédia Lecture d'une séquence média Sélection d'un périphérique média

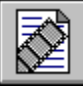

## **Commandes du menu Edition**

Le menu **Edition** contient les commandes suivantes :

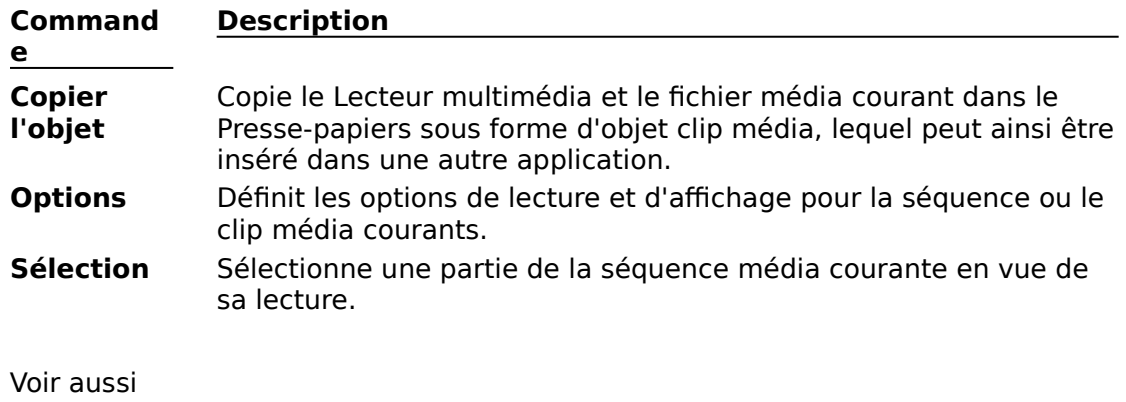

Incorporation d'une séquence média dans une autre application Modification d'un clip média incorporé Définition des options du Lecteur multimédia Sélection d'une partie de la séquence média

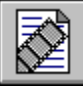

## **Commandes du menu Périphérique**

Le menu **Périphérique** dresse la liste des périphériques installés dans votre système. Le tableau suivant fournit une description de certains des types de périphériques pris en charge par le Lecteur multimédia. D'autres périphériques peuvent figurer dans le menu s'ils ont été correctement installés.

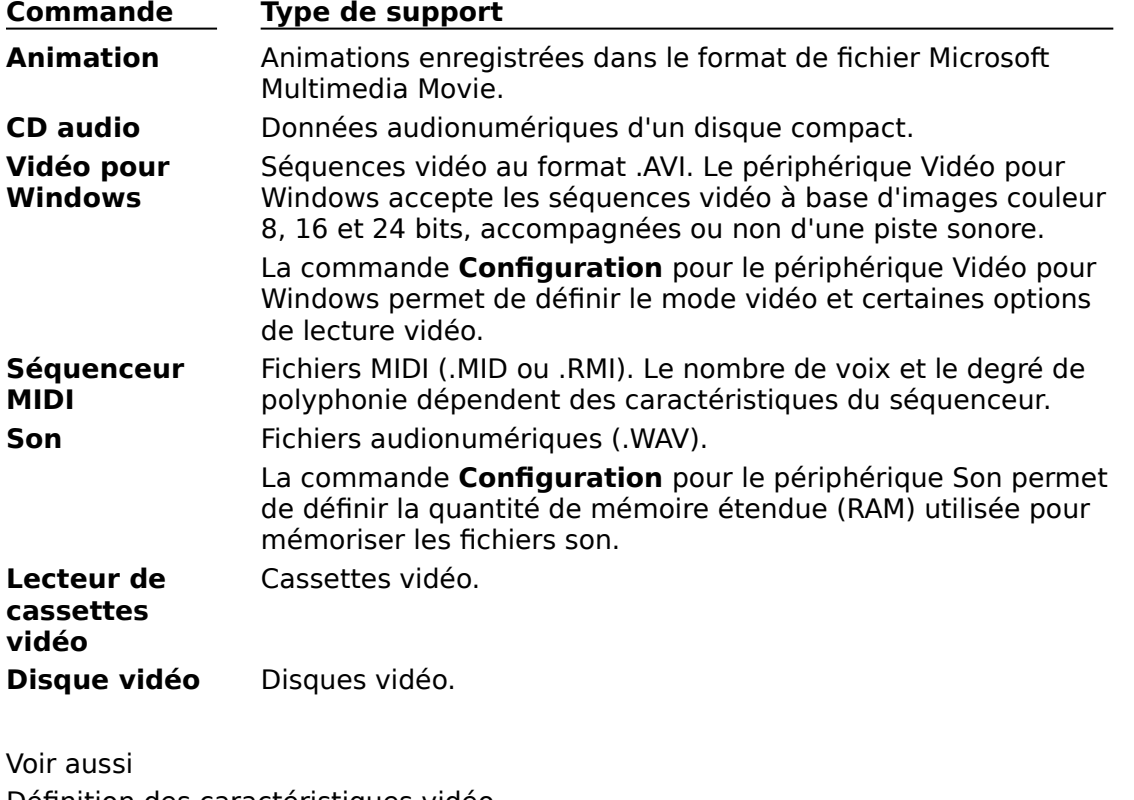

Définition des caractéristiques vidéo Sélection d'un périphérique multimédia

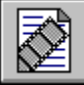

## **Commandes du menu Echelle**

Le menu **Echelle** permet d'utiliser trois échelles adaptées aux différents types de supports.

**Commande Affiche Temps** Temps écoulé **Images** Séquence d'images **Plages** Plages

Voir aussi Changement d'échelle Sélection d'une partie de la séquence média

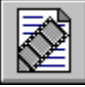

# **Raccourcis clavier du Lecteur multimédia**

Voici la liste des raccourcis clavier utilisables avec le Lecteur multimédia.

#### **Boutons de commande**

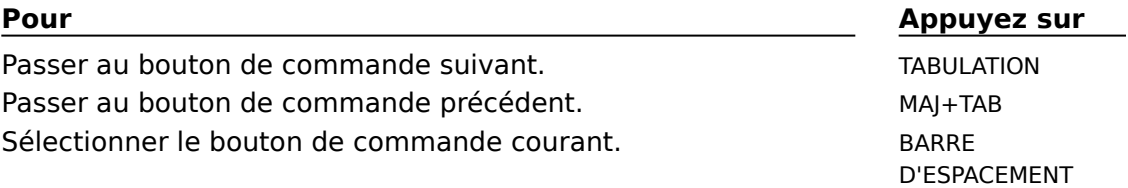

#### **Commandes de menu**

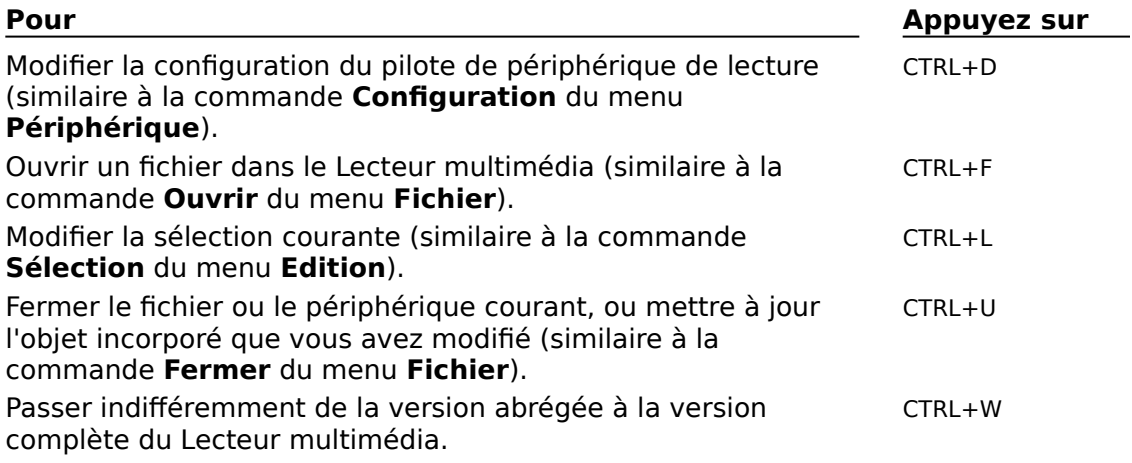

#### **Lecture**

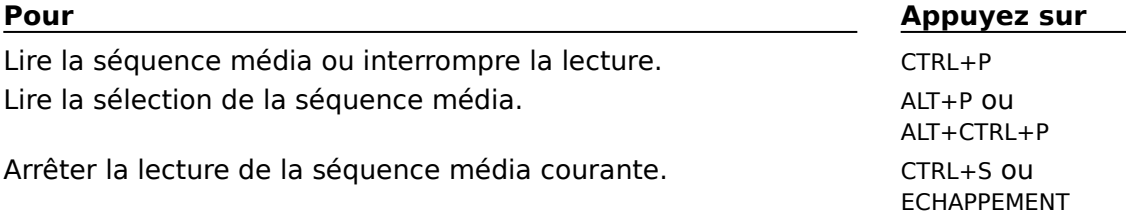

## **Curseur de défilement**

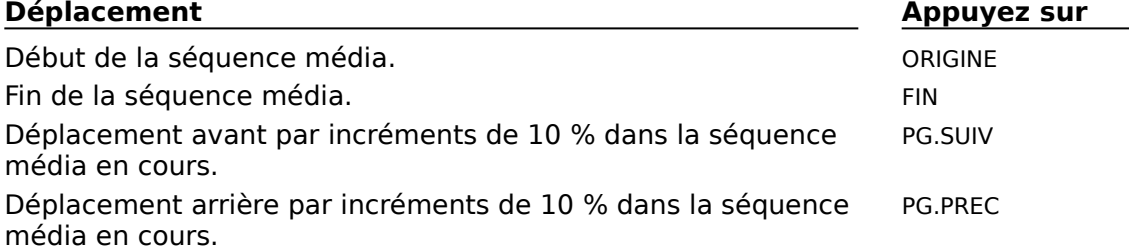

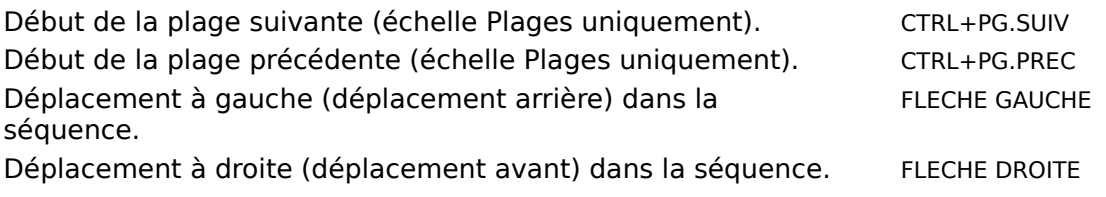

#### **Zoom**

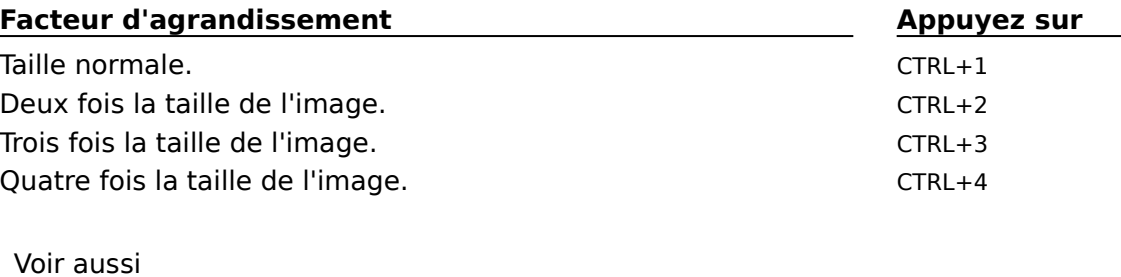

Ouverture d'un fichier Fermeture d'un périphérique multimédia Lecture d'une séquence média Arrêt d'une séquence ou d'un périphérique multimédia Modification de la position de lecture Sélection d'une partie de la séquence Définition des caractéristiques vidéo Version abrégée du Lecteur multimédia Boîte de dialogue Options de payback vidéo Boîte de dialogue Sélection